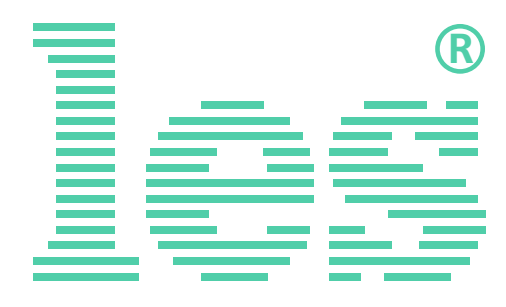

# **16 канальный коммутатор 2 в 1 для HD/SD-SDI и ASI сигналов**

# **SW-1621HV-REL**

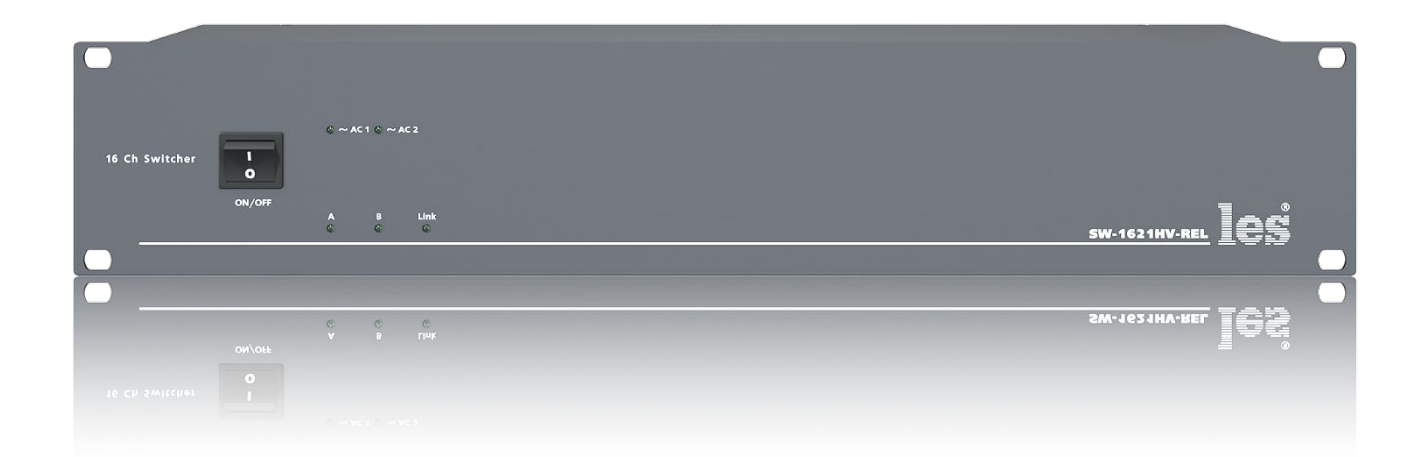

# РУКОВОДСТВО ПОЛЬЗОВАТЕЛЯ

Перед эксплуатацией аппарата внимательно прочтите данное руководство и сохраните его для дальнейшего использования.

> © ООО «ЛЭС-ТВ» (Лабораторные Электронные Системы) 117246, Г. Москва, Научный проезд, дом 20, стр. 2. +7 (499) 995-05-90, [info@les.ru,](mailto:info@les.ru) [www.les.ru](http://www.les.ru/)

# Безопасность

- Для снижения риска возникновения пожара или удара электрическим током:
	- o Не подвергайте данное оборудование воздействию дождя и влаги;
	- o Используйте и храните его только в сухих местах;
	- o Держите оборудование на безопасном расстоянии от любых жидкостей. Не помещайте ёмкости с жидкостью на оборудование;
	- o Используйте только рекомендуемые дополнительные принадлежности.
- Для чистки корпуса используйте сухую или слегка влажную салфетку. Не пользуйтесь растворителями, не допускайте попадания внутрь корпуса влаги, кислот и щелочей.
- Для снижения риска поражения электрическим током - не снимайте крышку изделия. Внутри устройства нет деталей, подлежащих обслуживанию пользователем. Все необходимые органы управления и коммутационные разъёмы вынесены на переднюю и заднюю панели. При необходимости ремонта - обратитесь к производителю либо поставщику оборудования.
- Если не указано особо, оборудование должно эксплуатироваться в диапазоне температур от +5 до +40 °C, относительной влажности не более 70  $\pm$  15 % и отсутствии постоянной вибрации.
- Не подвергайте прибор воздействию избыточного тепла и влажности. После транспортировки при минусовой температуре, перед включением в сеть, необходимо дать устройству прогреться при комнатной температуре в течение 2 - 3 часов.
- Данное оборудование предназначено для использования только квалифицированным персоналом.
- Разъёмы шнура электропитания всегда должны быть в рабочем состоянии. Для полного отключения устройства от сети переменного тока - отсоедините шнур электропитания.
- Используйте поставляемый 3-х жильный кабель электропитания, соответствующий рабочему напряжению и потребляемой мощности электроприбора, обеспечивающий подключение заземляющего контакта прибора к защитной земле РЕ.
- Во всех случаях корпус оборудования должен быть заземлён.
- Этот продукт имеет маркировку ЕАС и соответствует требованиям технических регламентов Таможенного союза:
	- o «Электромагнитная совместимость технических средств» (ТР ТС – 020 – 2011);

```
"О безопасности низковольтного обору-
дования" (ТР ТС - 004 - 2011).
```
# <span id="page-2-0"></span>Оглавление

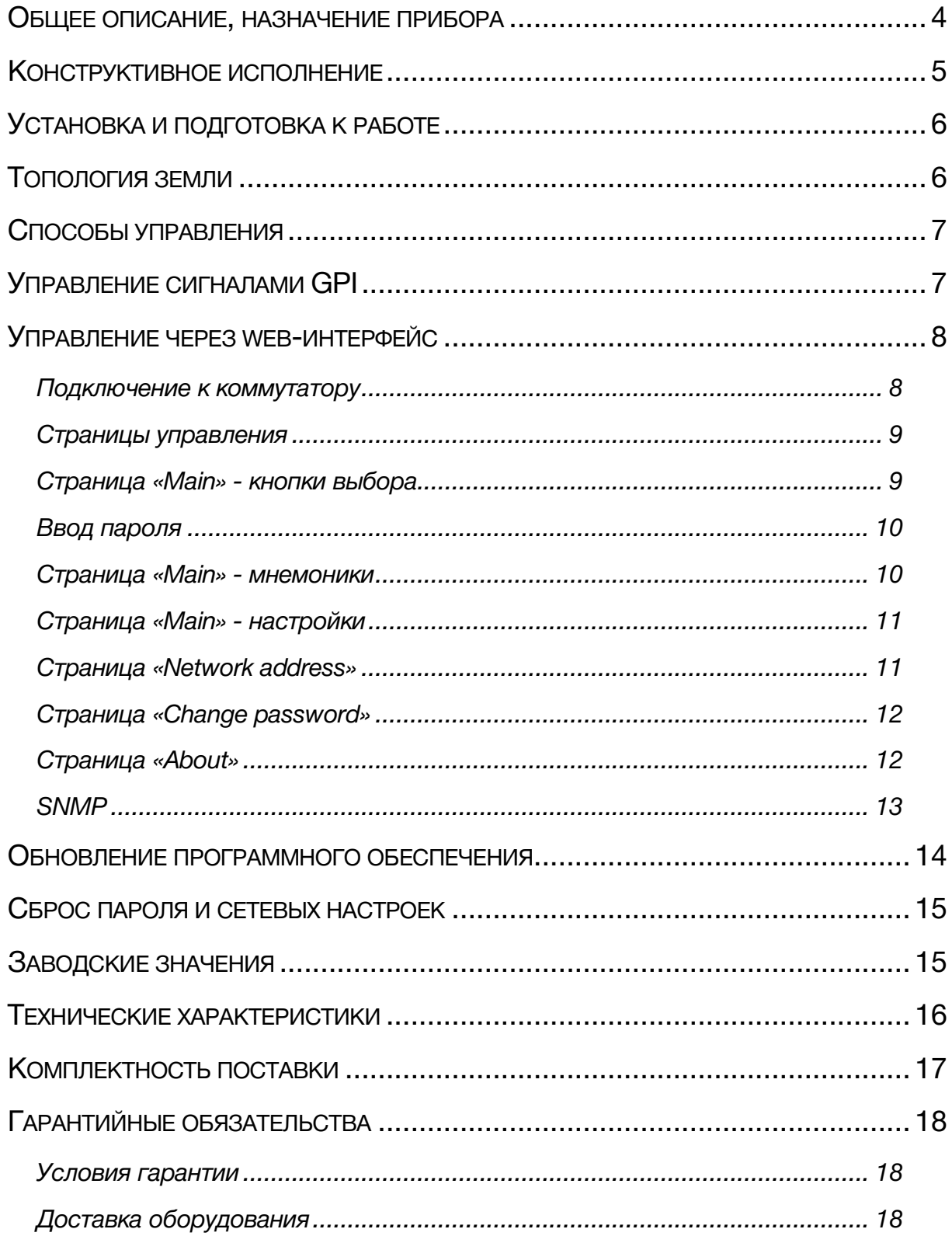

# <span id="page-3-0"></span>ОБЩЕЕ ОПИСАНИЕ, НАЗНАЧЕНИЕ ПРИБОРА

Коммутатор сигналов является центральным узлом любой аппаратной, поэтому его качество и надёжность во многом определяют технические и практические возможности студии. Перед началом работы внимательно прочтите настоящее руководство.

SW-1621HV-REL предназначен для ручной коммутации цифровых последовательных сигналов HD/SD-SDI и ASI.

Устройство содержит шестнадцать независимых коммутаторов (каналов) 2 в 1.

Управление осуществляется сигналами GPI, по сети Ethernet через web-интерфейс или по SNMP протоколу.

Установленные два блока питания, работающие в горячем резерве, предназначены для питания прибора от двух независимых фидеров или резервирования блоков питания. Для нормальной работы прибора достаточно подачи сетевого напряжения на любой один вход.

### **Внимание!**

*Производитель оставляет за собой право вносить изменения в конструкцию и схемотехнику прибора, не влияющие на его функциональные свойства.*

# <span id="page-4-0"></span>КОНСТРУКТИВНОЕ ИСПОЛНЕНИЕ

Коммутатор SW-1621HV-REL выполнен в 19" корпусе высотой 2U и глубиной 123 мм, имеет крепёжные отверстия для установки в телекоммуникационную стойку.

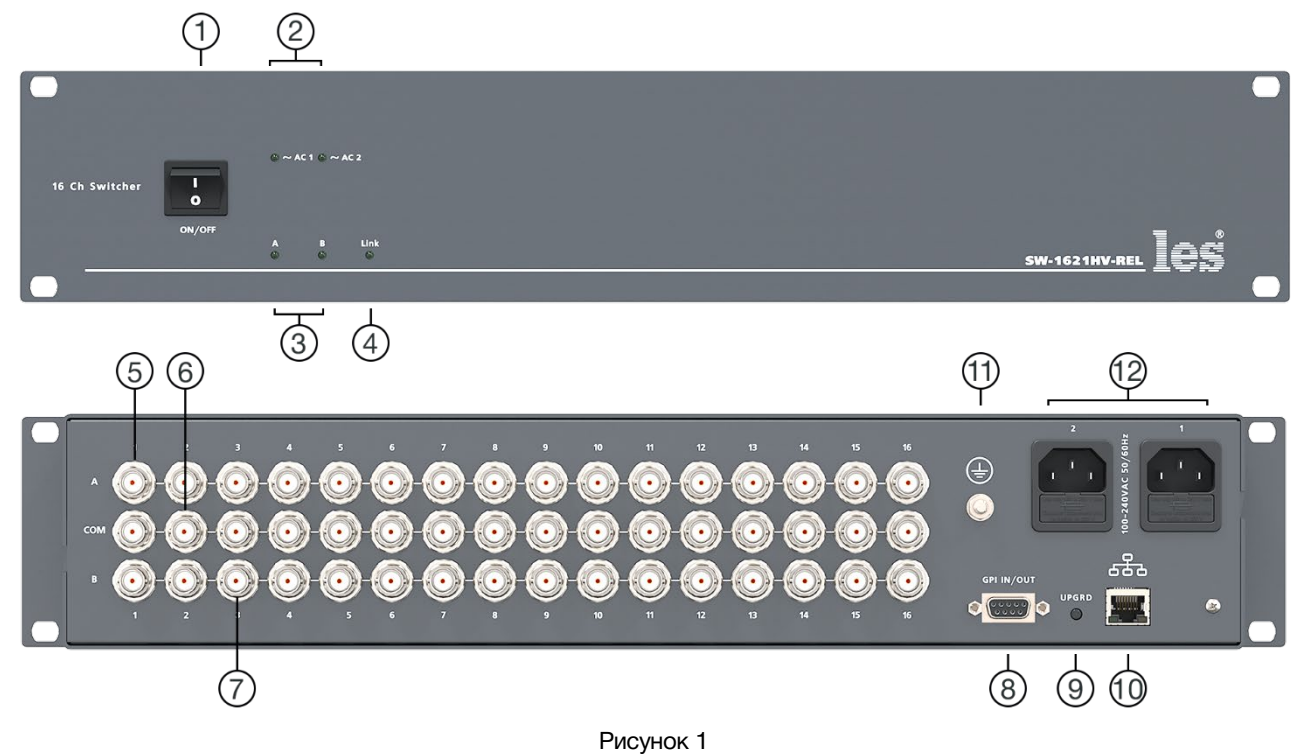

### **1. Кнопка «POWER»**

Выключатель сетевого питания;

#### **2. Индикаторы «~АС1» и «~АС2»**

Показывают наличие напряжения на выходе соответствующего блока питания;

#### **3. Индикаторы «А» и «В»**

Показывают с какого входа подан сигнал на выход;

#### **4. Индикатор «Link»**

Показывает наличие подключения к сети Ethernet;

#### **5. Разъёмы «А»**

Разъёмы BNC – входы «А» соответствующих каналов;

#### **6. Разъёмы «COM»**

Разъёмы BNC – выходы соответствующих каналов;

### **7. Разъёмы «В»**

Разъёмы BNC – входы «B» соответствующих каналов;

### **8. Разъём «GPI IN/OUT»**

Разъём DB9F, используется для подключения сигналов GPI;

#### **9. Кнопка «UPGRD»**

Кнопка перевода коммутатора в режим обновления программного обеспечения;

### **10. Разъём «ETHERNET»**

Разъём RJ-45 для подключения коммутатора к локальной сети Ethernet;

### **11. Клемма**

Клемма для подключения к контуру защитного заземления;

### **12. Разъёмы IEC C14**

Разъёмы для подключения линий электропитания.

В каждый разъём встроен защитный предохранитель.

© ЛЭС-ТВ. [www.les.ru](http://www.les.ru/) **SW-1621HV-REL** [Оглавление](#page-2-0) 5

# <span id="page-5-0"></span>УСТАНОВКА И ПОДГОТОВКА К РАБОТЕ

1. Расположите прибор в удобном для работы месте. На передней панели корпуса имеются крепёжные отверстия для стандартной 19" телекоммуникационной стойки.

### **Внимание!!!**

м *Прибор предназначен для установки в стойку только на опорные уголки, полку или поперечные поддерживающие планки!!!*

- 2. Подключите клемму заземления, расположенную на задней стенке, к общей шине заземления (рисунок 1, позиция 11).
- 3. Проверьте правильность заземления других устройств тракта, которые подключаются к коммутатору.
- 4. Подключите к входным и выходным разъёмам внешние устройства. Коммутационные кабели рекомендуется закрепить на стойке или уложить в кабельный органайзер, чтобы не создавать дополнительную механическую нагрузку на разъёмы.
- 5. Подключите шнуры питания к разъёмам IEC C14 (рисунок 1, позиция 12). Обратите внимание на то, что третий провод сетевого шнура используется для заземления корпуса (защитное заземление), которое рекомендуется делать единым для всего комплекса аппаратуры.
- 6. Включите питание прибора кнопкой «POWER», загорятся индикаторы «~АС1» и «~АС2».

# <span id="page-5-1"></span>ТОПОЛОГИЯ ЗЕМЛИ

Земли входных и выходных разъёмов соединены вместе, присоединены к контакту РЕ блоков питания, корпусу прибора и клемме заземления (рисунок 1, позиция 11).

# <span id="page-6-0"></span>СПОСОБЫ УПРАВЛЕНИЯ

Каждый канал SW-1621HV-RELB работает как коммутатор 2 в 1. Переключение каналов возможно только сигналами GPI или по сети Ethernet, причём по сети Ethernet это можно сделать двумя способами:

- через web-интерфейс;
- по протоколу SNMP.

# <span id="page-6-1"></span>УПРАВЛЕНИЕ СИГНАЛАМИ GPI

Источниками сигнала могут быть микшеры, коммутаторы, системы автоматизации или внешние панели управления, например KR-81C производства компании ЛЭС-ТВ.

В зависимости от аппаратного исполнения коммутатор имеет:

- 8 входов GPI, сигналы типа импульс;
- 6 вход GPI, 1 выход GPI и 1 выход +12В (100 мА) для питания внешних устройств.

По входу и выходу сигналы типа уровень, по выходу открытый коллектор, напряжение 12 V, ток нагрузки  $\leq$  50 мА.

### **Внимание!**

*Вариан аппаратного исполнения выбирается при заказе, отдельной маркировки для обозночения варианта исполнения GPI нет.*

Все входы/выходы выведены на разъём DB9F «GPI IN/OUT» (рисунок 1, позиция 8), распиновка разъёма показана на рисунке 2.

При заказе варианта «8 входов GPI» ножки разъёма 1, 2, 3, 4, 6, 7, 8, 9 используются как входы GPI. В этом варианте отсутствует GPI OUT и питание на ножке 1.

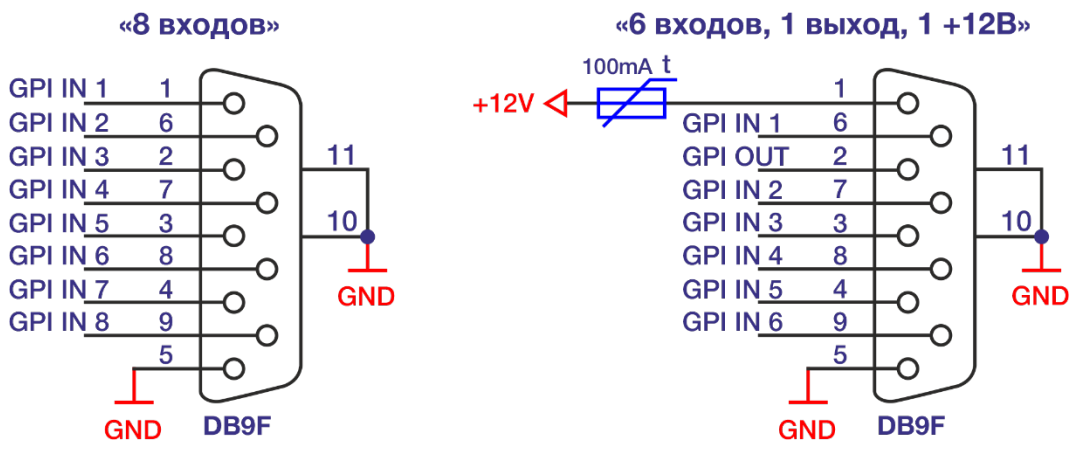

Рисунок 2

При заказе варианта «6 входов GPI, 1 выход GPI и 1 выход +12В»:

- о на ножке 1 устанавливается предохранитель 0,1А и на ней всегда присутствует напряжение +12 В. Вы можете запитать от этого вывода внешнее устройство с током потребления не больше 100 мА;
- о на ножку 2 подаётся GPI OUT, который меняет своё состояние при переключении на вход «В» любого канала;
- о ножки 3, 4, 6, 7, 8, 9 используются как входы GPI.

В web-интерфейсе вы можете назначить на каждый GPI IN один или одновременно несколько каналов.

# <span id="page-7-0"></span>УПРАВЛЕНИЕ ЧЕРЕЗ WEB-ИНТЕРФЕЙС

### <span id="page-7-1"></span>ПОДКЛЮЧЕНИЕ К КОММУТАТОРУ

В коммутаторе имеется возможность удалённого управления по сети Ethernet через WEB-интерфейс.

При первом включении коммутатора или после перевода к заводским настройкам его IP-адрес: 192.168.0.5

### Внимание!!!

Необходимо чтобы персональный компьютер находился в той же подсети что и коммутатор. 192.168.0.1/254.

Запустите web-браузер на вашем ПК.

#### Внимание!!!

Для корректной работы пользуйтесь программами Chrome, Firefox или Opera. Не рекомендуется использовать Microsoft Internet Explorer и Microsoft Edge.

В адресной строке браузера введите IP-адрес коммутатора: 192.168.0.5, откроется страница управления «Main».

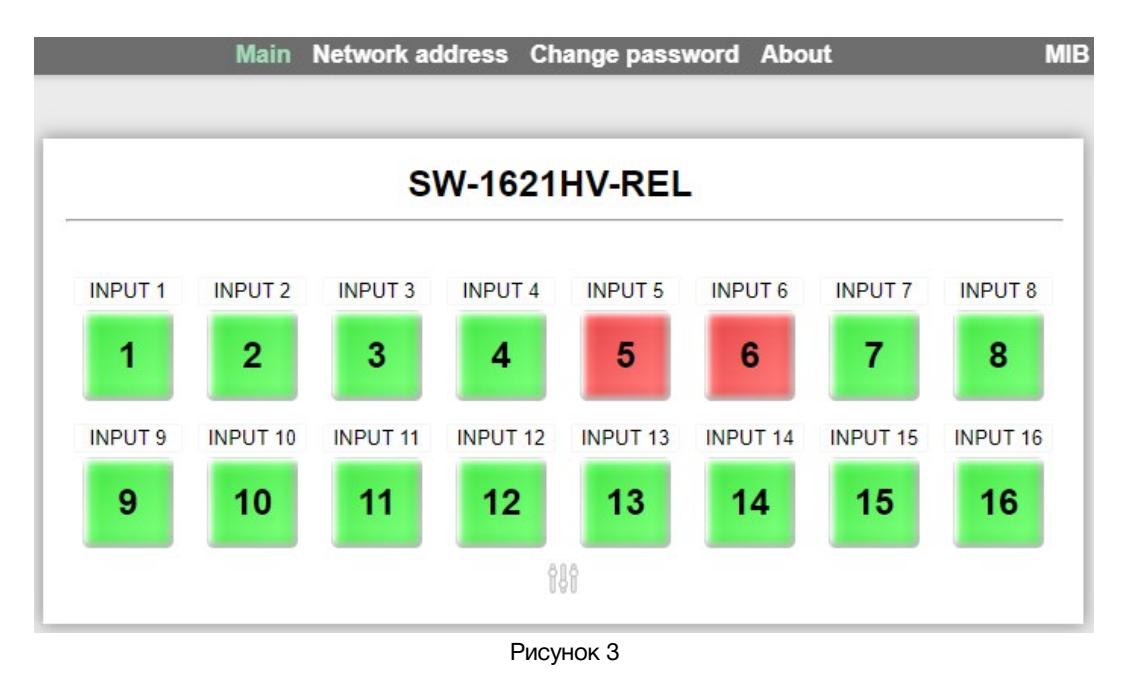

## <span id="page-8-0"></span>СТРАНИЦЫ УПРАВЛЕНИЯ

В верхней части web-интерфейса расположены закладки страниц управления. Наведите курсор мышки на нужную закладку (выбранная закладка изменит цвет), кликните по ней – откроется соответствующая страница:

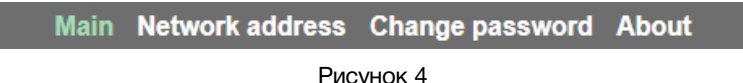

Для управления коммутатором и его настройками имеется четыре страницы:

- «Main» страница управления коммутатором и его настройками;
- «Network address» прописываются настройки для сети Ethernet;
- «Change password» страница для изменения пароля;
- «About» на странице отображается основная информация о коммутаторе: модель, дата производства, версия ПО, серийный номер и т.д.

# СТРАНИЦА «MAIN» - КНОПКИ ВЫБОРА

Страница «Main» является стартовой.

<span id="page-8-1"></span>На этой странице выполняется переключение каналов. Кликните мышкой по кнопке нужного канала, он переключится сразу и без задержки. Зелёный цвет кнопки означает, что на выход «COM» подан сигнал со входа «А», красный – вход «В».

Переключение всех каналов одновременно возможно только сигналом GPI, для этого необходимо привязать к любому GPI входу все каналы. Как это сделать описано ниже, в разделе «Страница «Main» - настройки».

# <span id="page-9-0"></span>ВВОД ПАРОЛЯ

При первом изменении любых параметров в сессии, система попросит ввести пароль.

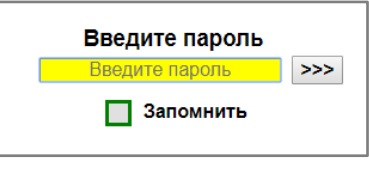

#### Рисунок 5

#### **Внимание!**

*Пароль по умолчанию: 1234*

Введите пароль и нажмите клавишу «Enter». В случае ввода верного пароля будет разрешено управление устройством. Если пароль неправильный, будет предложено ввести его ещё раз.

Установите флажок у значения «Запомнить» – пароль сохранится в Cookie браузера на 24 часа даже после обновления страницы или закрытия браузера.

## <span id="page-9-1"></span>СТРАНИЦА «MAIN» - МНЕМОНИКИ

При необходимости, вы можете изменить название коммутатора и его входов – присвоить мнемонику. Для этого кликните мышкой по строке, которую хотите отредактировать – текстовое поле станет жёлтым, введите свою мнемонику и нажмите клавишу «Enter» на клавиатуре. Сделанные изменения запишутся в память устройства.

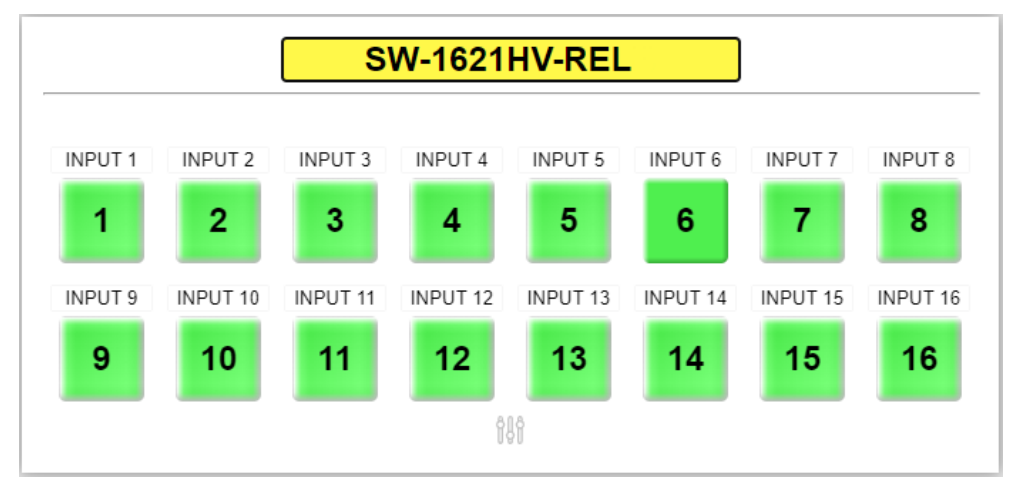

Рисунок 6

# <span id="page-10-0"></span>СТРАНИЦА «MAIN» - НАСТРОЙКИ

Для открытия или закрытия окна настроек кликните мышкой по значку «Setup»: .

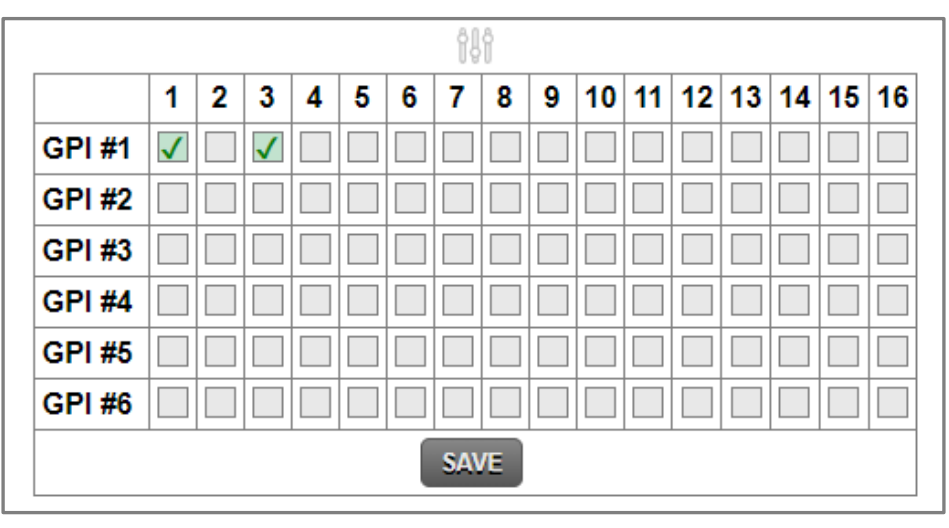

Рисунок 7

В окне настроек привязываются каналы к конкретному GPI входу. К одному GPI можно привязать любое количество каналов от 1 до 16, отдельный канал можно привязать к любому количеству GPI входов.

При поступлении сигнала на GPI вход, назначенные на него каналы переключатся.

Для привязки канала к GPI входу кликните мышкой по квадратику на пересечении выбранных GPI входа и канала.

# СТРАНИЦА «NETWORK ADDRESS»

<span id="page-10-1"></span>Для изменения сетевых настроек кликните мышкой в строке закладок по надписи «Network address» - страница откроется.

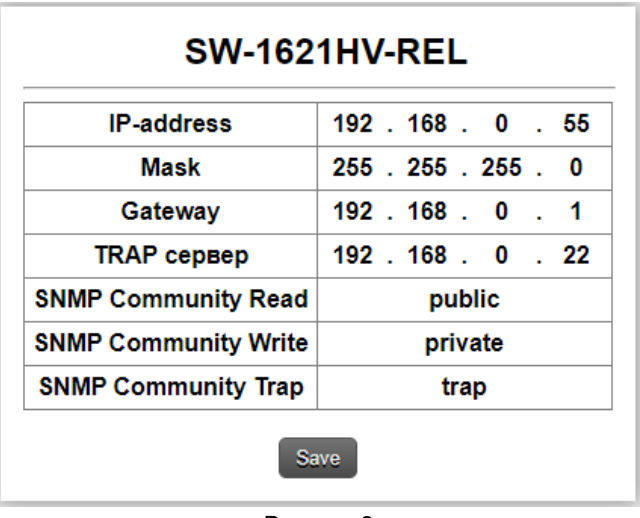

Рисунок 8

Введите ваши параметры сети и кликните мышкой по кнопке «SAVE» - изменения запишутся в память устройства, а web-браузер автоматически переподключится к коммутатору по новому адресу.

# СТРАНИЦА «СНАNGE PASSWORD»

<span id="page-11-0"></span>В коммутаторе, изменение многих параметров подтверждается вводом пароля.

#### Внимание!!!

Пароль по умолчанию: 1234

Если вам необходимо установить свой пароль, кликните мышкой по закладке «Change password» - откроется страница изменения пароля.

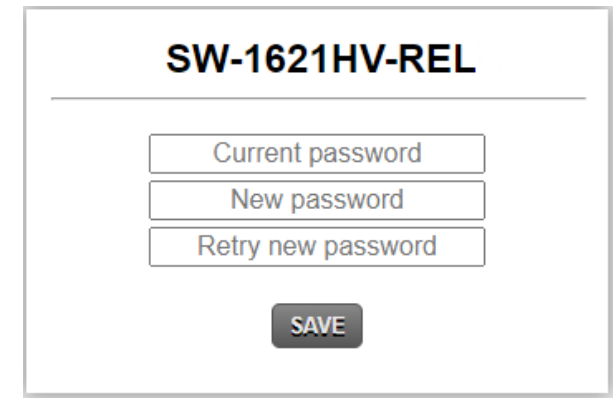

Рисунок 9

Ведите новый пароль в строках «New password» и «Retry new password» и действующий в строке «Current password». Нажмите кнопку «SAVE» - ваш пароль сохранится в памяти устройства.

# СТРАНИЦА «АВОUТ»

<span id="page-11-1"></span>На этой странице вы сможете узнать основную информацию о коммутаторе и произвести обновление программного обеспечения:

Для перехода на эту страницу кликните мышкой в строке закладок по надписи «About».

| <b>MODEL</b>                         | <b>SW-1621HV-REL</b>     |
|--------------------------------------|--------------------------|
| <b>SERIAL</b>                        | 0627000000               |
| <b>VERSION</b>                       | 1.0                      |
| <b>MAC</b>                           | 00:03:E4:60:00:00        |
| PCB                                  | 1621CP2<br><b>21VRG2</b> |
| COMPILATION DATE 12.04.2022 16:28:48 |                          |
| <b>RELEASE DATE</b>                  | 11.04.2022 22:19:02      |
| <b>ADDITIONAL</b>                    |                          |

Рисунок 10

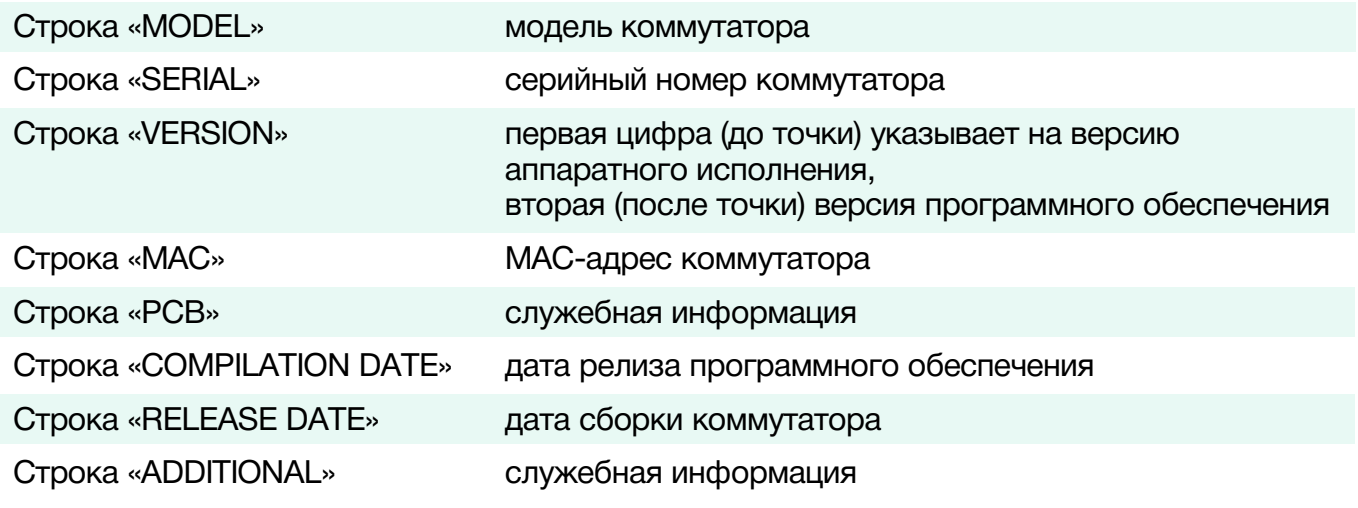

# <span id="page-12-0"></span>**SNMP**

Для получения MIB-файла кликните по кнопке «MIB» в web-интерфейсе, файл загрузится на ваш ПК.

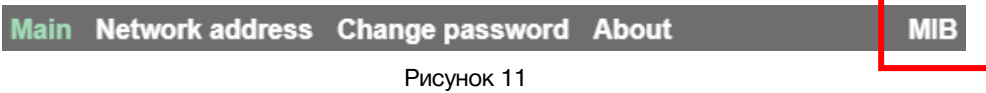

# <span id="page-13-0"></span>ОБНОВЛЕНИЕ ПРОГРАММНОГО ОБЕСПЕЧЕНИЯ

Для обновления ПО - обратитесь в компанию «ЛЭС», мы вышлем вам файл прошивки по электронной почте, который имеет расширение \*.lesu.

#### **Внимание!!!**

*О выходе новых версий прошивки мы сообщаем на сайте компании:<http://les.ru/> в разделе Новости, и по e-mail рассылке. Для получеия рассылки, необходимо зарегистрироваться на сайте.*

Подключите устройство напрямую или через сетевой коммутатор к компьютеру. Переведите коммутатор в режим обновления ПО, это можно сделать двумя способами:

1. Выключите коммутатор, нажмите и удерживая нажатой кнопку «UPGRD», на задней панели, включите питание.

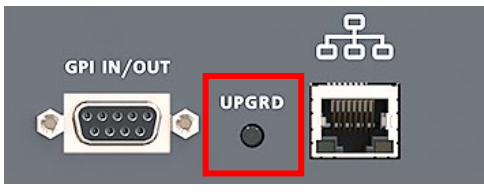

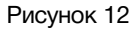

2. Находясь в web-интерфейсе, перейдите на страницу «About» и кликните мышкой по кнопке «Update Firmware» (рисунок 10).

В этом состоянии устройство имеет фиксированный адрес 192.168.0.5. В адресной строке браузера введите адрес коммутатора и нажмите клавишу «Enter». В открывшемся окне кликните мышкой по кнопке «Обновление ПО».

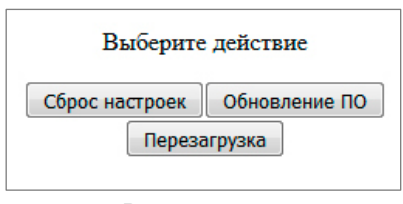

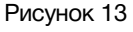

После выполнения одного из перечисленных выше действий, откроется страница обновления программного обеспечения.

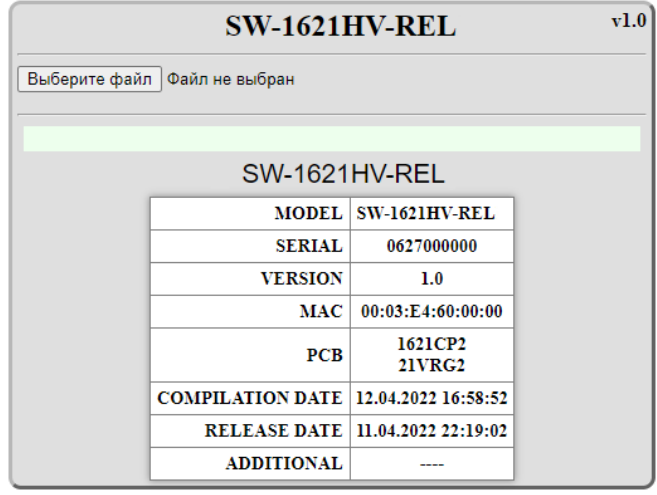

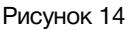

Кликните мышкой по кнопке «Выберите файл» и укажите файл прошивки. Обновление начнётся автоматически. Зелёная полоска индикатора будет показывать процесс обновления.

После завершения обновления отобразится надпись:

"Обновление успешно завершено!".

Для возвращения в обычный режим работы – выключите и снова включите коммутатор.

# <span id="page-14-0"></span>СБРОС ПАРОЛЯ И СЕТЕВЫХ НАСТРОЕК

Подключите устройство напрямую или через сетевой коммутатор к компьютеру.

Переведите коммутатор в режим обновления ПО (см. главу «Обновление программного обеспечения»). В этом режим IP адрес коммутатора: 192.168.0.5 (вне зависимости от сетевых настроек, установленных ранее).

В адресной строке браузера введи адрес: 192.168.0.5, откроется страница выбора действия.

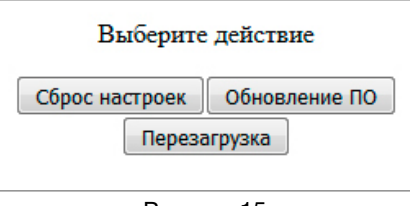

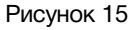

В открывшемся окне кликните мышкой по кнопке «Сброс настроек». Установятся заводские значения.

Для возвращения в обычный режим работы – выключите и снова включите коммутатор.

# <span id="page-14-1"></span>ЗАВОДСКИЕ ЗНАЧЕНИЯ

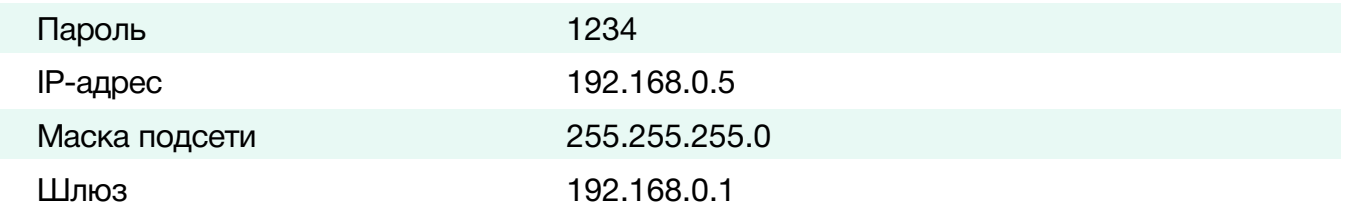

# <span id="page-15-0"></span>ТЕХНИЧЕСКИЕ ХАРАКТЕРИСТИКИ

### Общие

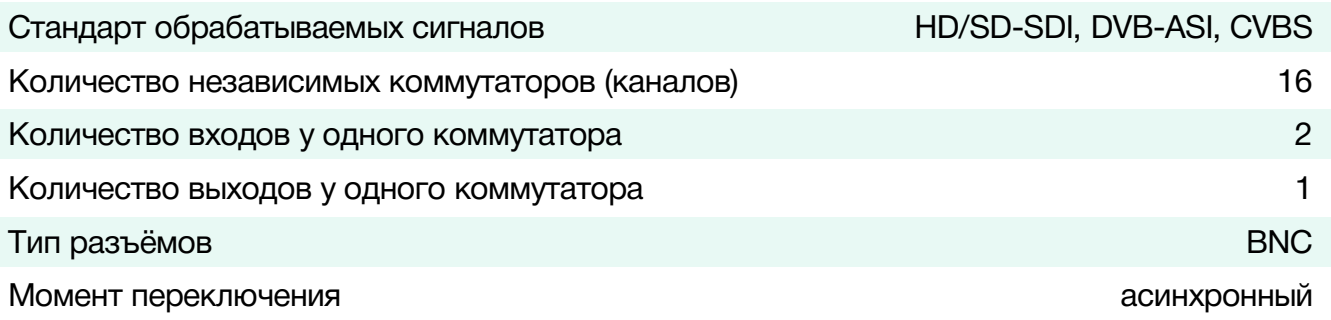

### Тракт Видео

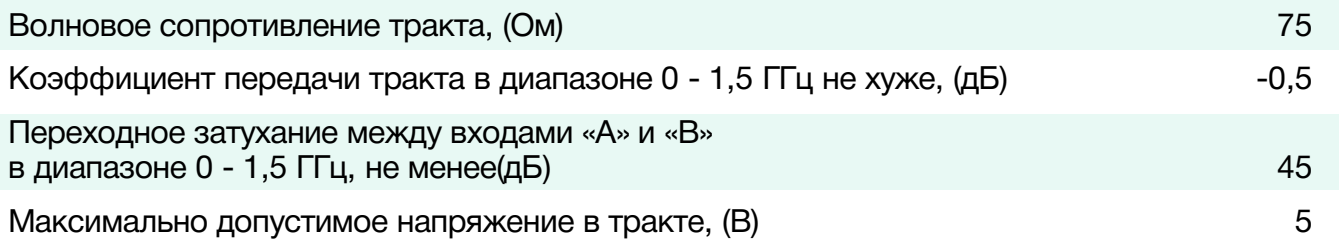

### **Ethernet**

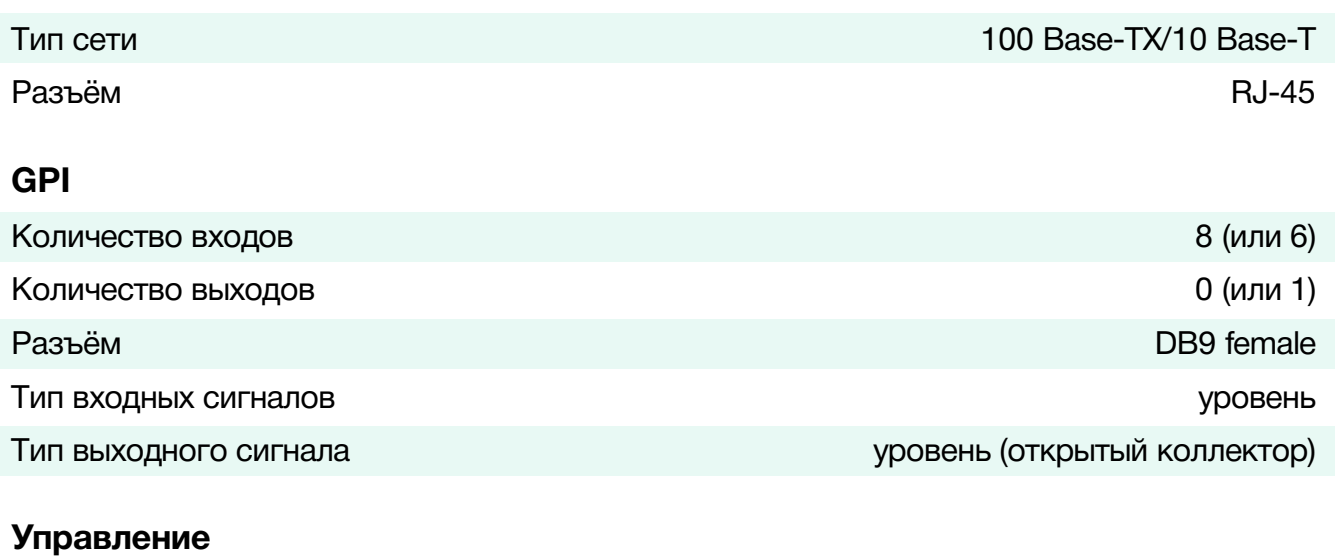

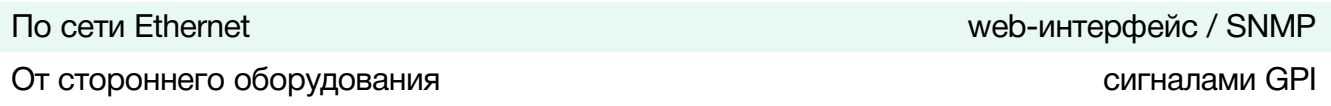

### Электрические характеристики

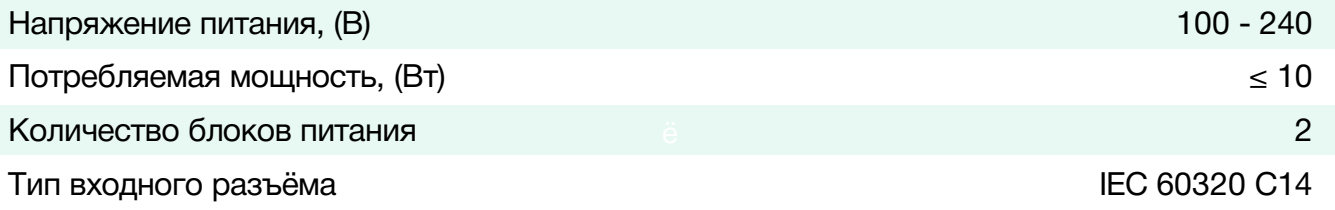

### **Физические характеристики**

![](_page_16_Picture_56.jpeg)

# <span id="page-16-0"></span>КОМПЛЕКТНОСТЬ ПОСТАВКИ

![](_page_16_Picture_57.jpeg)

# <span id="page-17-0"></span>ГАРАНТИЙНЫЕ ОБЯЗАТЕЛЬСТВА

Фирма ЛЭС-ТВ, производитель изделия, гарантирует нормальное функционирование и соответствие параметров указанным выше при условии соблюдения требований эксплуатации.

Срок гарантии составляет 24 (двадцать четыре) месяца со дня приобретения.

Дефекты, которые могут появиться в течение гарантийного срока, будут бесплатно устранены фирмой ЛЭС-ТВ.

## <span id="page-17-1"></span>УСЛОВИЯ ГАРАНТИИ

- 1. Гарантия предусматривает бесплатную замену частей и выполнение ремонтных работ.
- 2. В случае невозможности ремонта производится замена изделия.
- 3. Гарантийное обслуживание не производится в случаях:
	- наличия механических повреждений;
	- самостоятельного ремонта или изменения внутреннего устройства;
	- наличия дефектов, вызванных стихийными бедствиями,
	- превышения предельно допустимых параметров входных и выходных сигналов, питающего напряжения и условий эксплуатации.
- 4. Случаи, безусловно не являющиеся гарантийными: разрушение компонентов прибора из-за перенапряжений в питающей сети, вызванных, например, грозовыми разрядами или другими причинами.
- 5. Гарантийное обслуживание производится в фирме ЛЭС-ТВ.

### <span id="page-17-2"></span>ДОСТАВКА ОБОРУДОВАНИЯ

Для выполнения гарантийного ремонта оборудования, доставка осуществляется владельцем изделия по адресу:

117246, г. Москва, Научный проезд, дом 20, стр. 2., компания «ЛЭС-ТВ».

Телефон: +7 (499) 995-05-90

![](_page_18_Picture_0.jpeg)

© ООО «ЛЭС-ТВ» (Лабораторные Электронные Системы) 117246, Г. Москва, Научный проезд, дом 20, стр. 2. тел. +7 (499) 995-05-90, e-mail: [info](mailto:info@les.)[@les.r](mailto:info@les.)u, [www.les.ru](http://www.les.ru/)